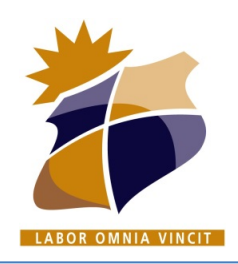

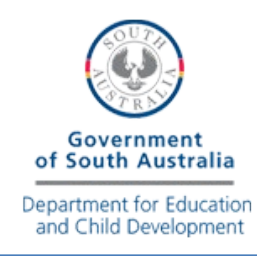

### **Connect BYOD** *MAC* **Laptop to KHS\_Wireless Network**

**KAPUNDA** 

High School

wireless network on your Laptop.  $\widehat{\mathbb{R}}$   $\Box$  89%  $\Box$  Thu 3:16 pm  $\alpha$  $\bullet$   $\equiv$ Wi-Fi: On Turn Wi-Fi Off **Personal Hotspot**  $\bullet\bullet\bullet\circ\circ$  4G  $\blacksquare$ ✔ KHS\_Connect 心 **KHS Secure**  $\widehat{\mathcal{D}}$ **KHS Secure Wireless ) KHS Wireless )** Join Other Network... Create Network... Open Network Preferences...

1. Connect to the KHS Connect

2. Open Safari or another web browser and browse to any webpage or type in…

# [http://cp.kapundahs.](http://cp.kapundahs.sa.edu.au/onboard/khs_provisioning.php)sa.edu.au/onboard/

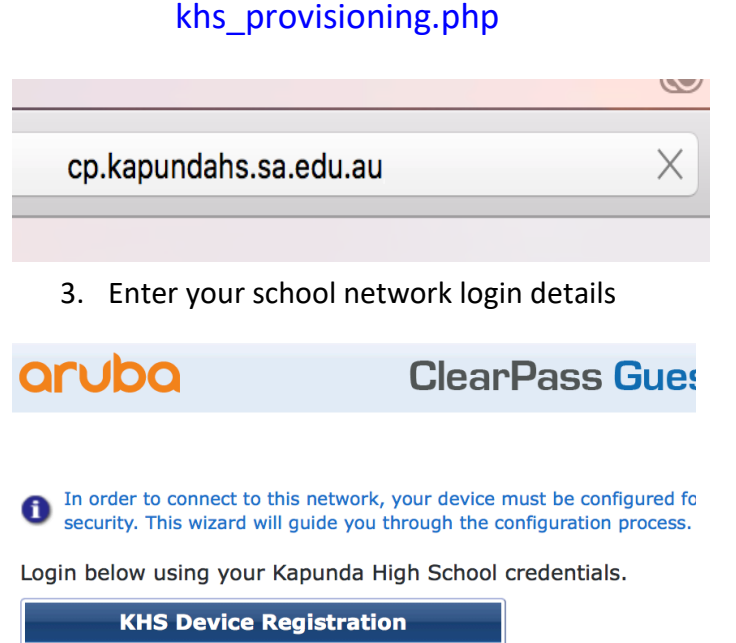

#### Username: firstname lastname Password: . . . . . . . . . . . . . .  $\overline{\mathbf{f}}$ Log In

Contact a staff member if you are experiencing difficulty logging

4. Click the Install Certificate option.

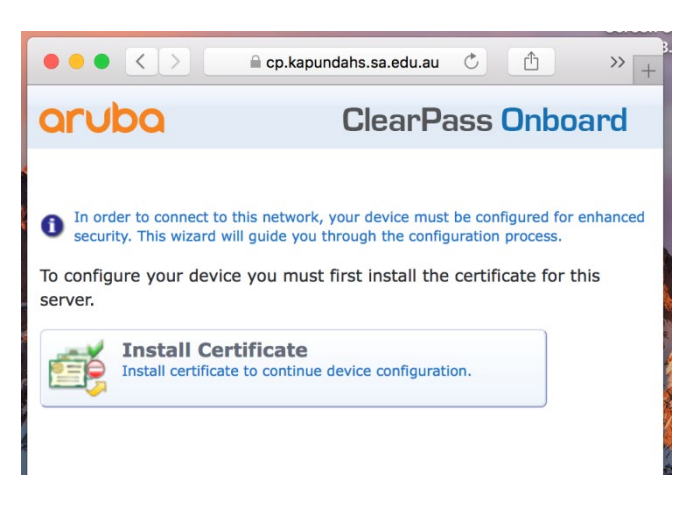

5. Click the Install Profile option.

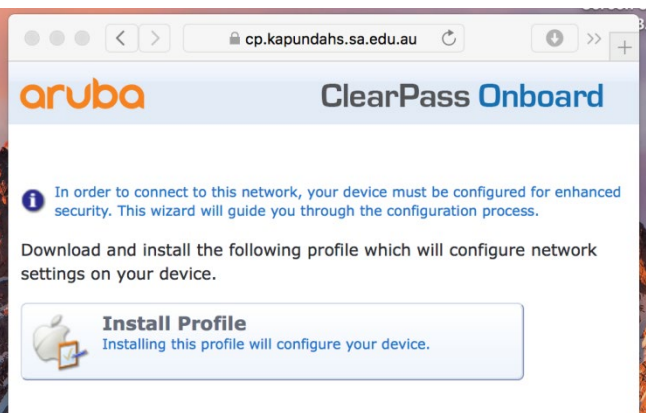

6. Click Continue and Install the Profiles.

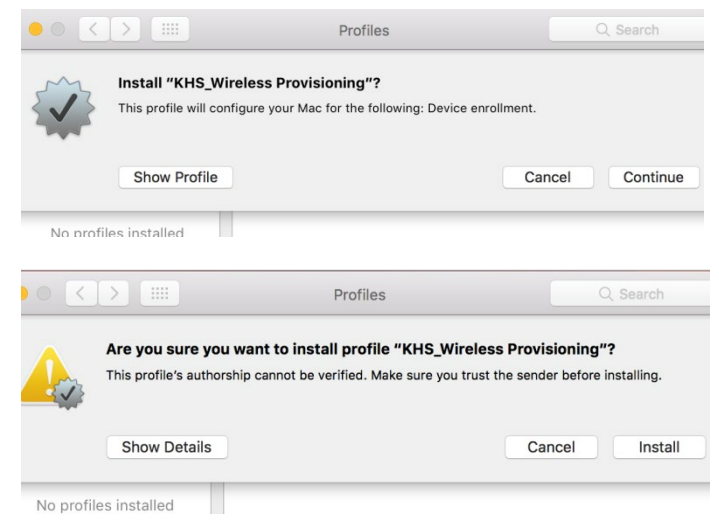

There will be 4 windows in total to continue/install.

West Terrace, PO Box 296, Kapunda SA 5373 Ph: 08 8566 2203 Fax: 08 8566 2664 Email: dl.0779.info@schools.sa.edu.au Website: www.kapundahs.sa.edu.au

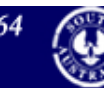

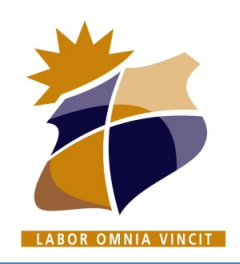

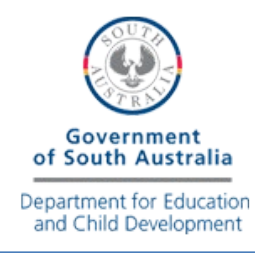

## **Connect BYOD** *MAC* **Laptop to KHS\_Wireless Network**

**KAPUNDA** 

High School

7. If prompted, enter your **Mac** username and password.

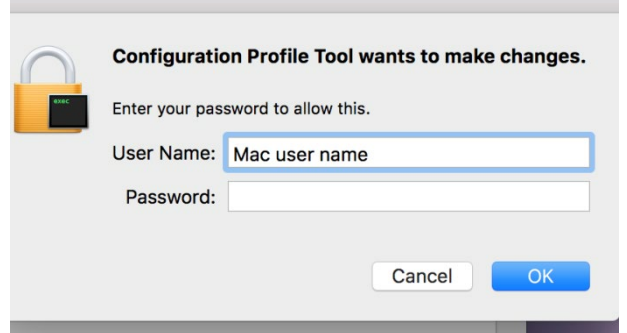

8. Close the Wireless Provisioning window

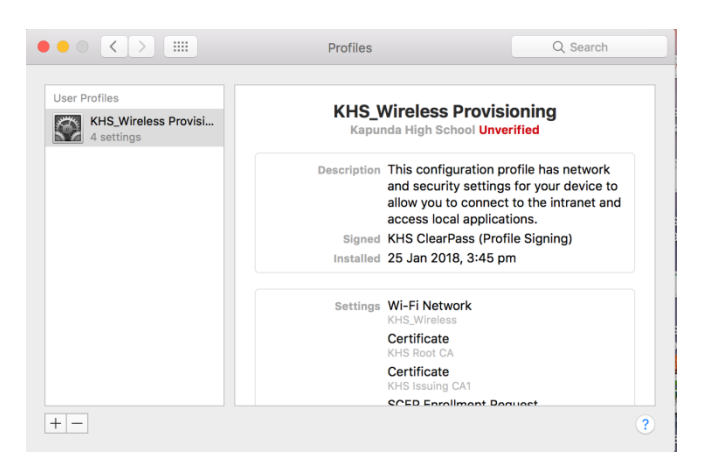

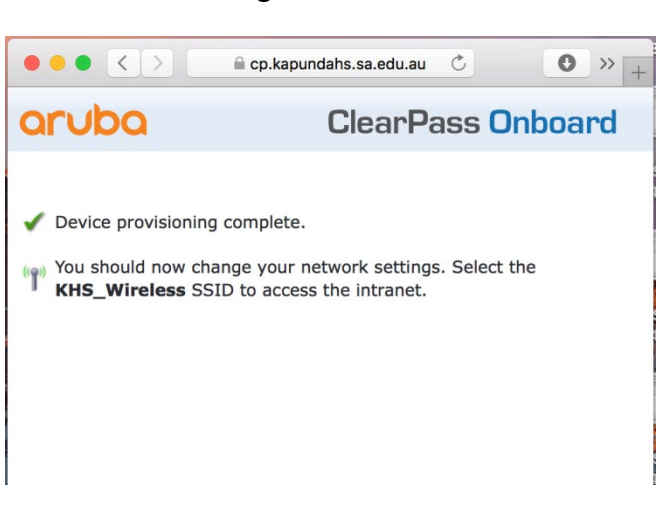

The following screen will now show.

9. Now connect to the **KHS\_Wireless** wireless network.

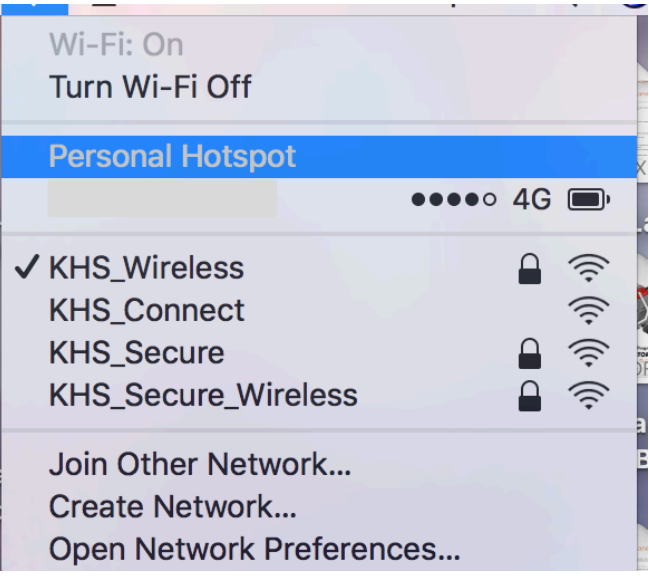

10. You are now connected! Test your device by browsing to the KHS BYOD website.

## **[http://byod.kapundahs.sa.edu.au](http://byod.kapundahs.sa.edu.au/)**

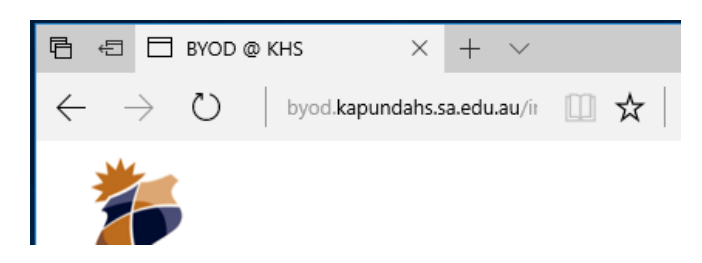

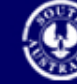